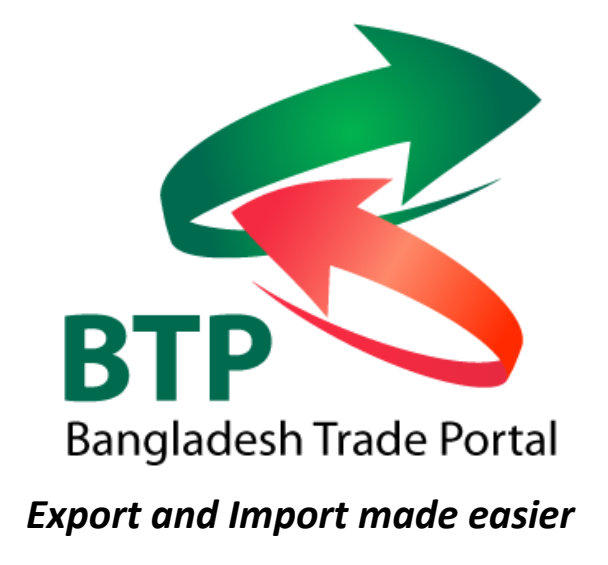

# **Bangladesh Trade Portal (BTP): User Guide**

# **Bangladesh Trade Portal (BTP)**

*Supported by International Finance Corporation (IFC), World Bank Group*

**1. Work Summary Bangladesh Secretariat, Dhaka – 1000Ministry of Commerce**

# **About Bangladesh Trade Portal**

Bangladesh Trade Portal (BTP) is an official source of all regulatory information relevant to traders who wish to move goods and merchandise across the borders of Bangladesh. The objective of the BTP is to make all regulatory trade related information and other information useful to Bangladeshi importers and exporters easily and readily available in a single integrated website. Ministry of Commerce (MoC) of Bangladesh Government has established the Portal in order to improve the predictability and transparency of the country's trading laws and processes.

Trade Portal ensures that businesses have easy access to relevant information and helps them be compliant. It also helps reduce the cost of complying with trade procedures. By bringing together relevant government Ministries and Departments it serves as a critical stepping-stone towards greater trade facilitation.

# **Navigating the Trade Portal**

The Trade Portal is easy to navigate. Menu options are clearly displayed. The following menus are available:

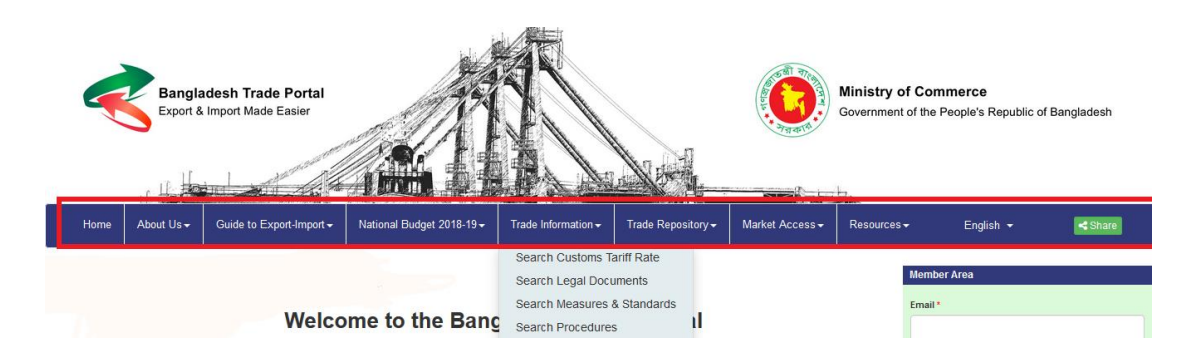

Under the top banner (the Main Menu)

At the bottom of the page (the Bottom Menu)

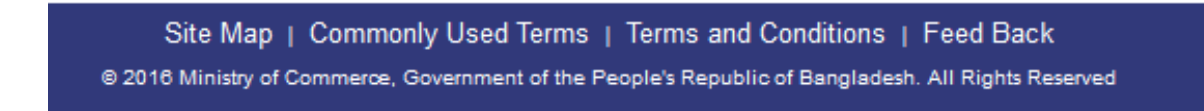

Simply click on each option to navigate to the required page. These options are always available on every page of the website.

Down the right hand side of the portal page (the Side Menu)

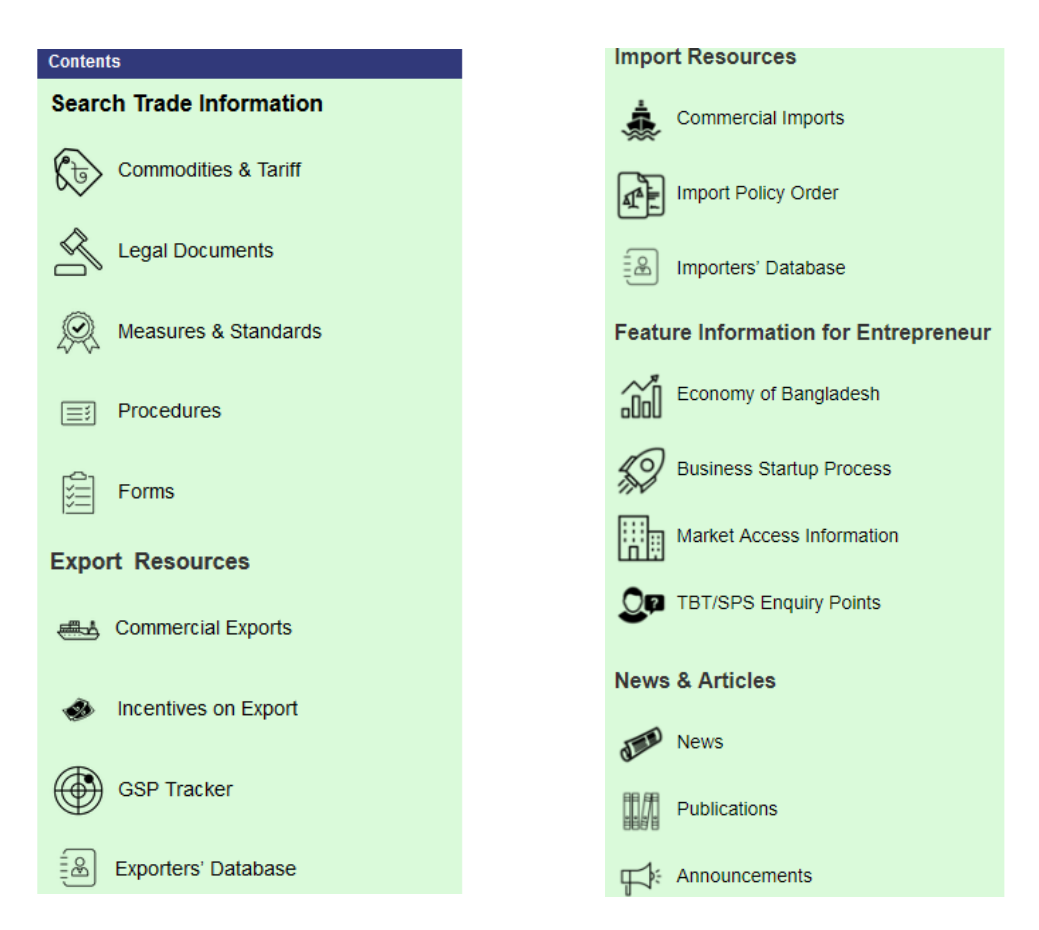

Throughout the Trade Portal you will find hyperlinks to other places on the web portal or to external websites. These are highlighted in blue and underlined. Click on these links to navigate to the related topic. If the link points to an external website, this will open in a separate web page.

# **Using shortcuts to navigate the Trade Portal**

If you want to go straight to a specific website page, select the Site Map option on the Bottom Menu.

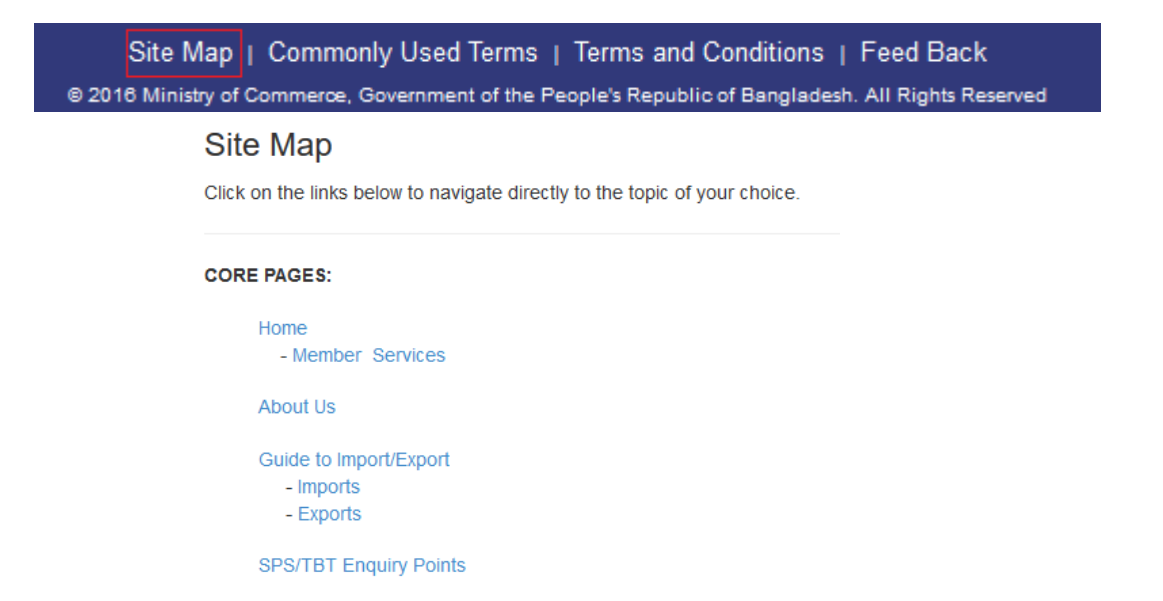

The hierarchy of pages in the web portal is presented graphically and you can click directly on the link to the page you require.

## **Languages**

There is an English and a Bengali version of the Trade Portal. Wherever you are in the web portal, you will see, under the Main Menu on the right hand side, an option with small flag to switch to the other language version. Clicking on that option will take you to the same page of the other version.

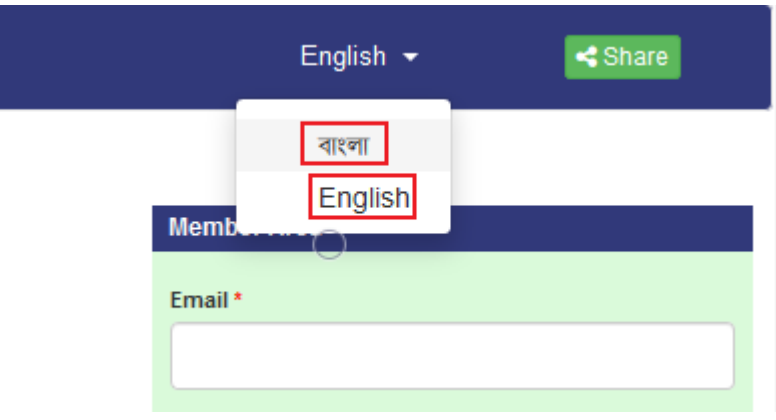

# **Searching for information in the entire Trade Portal**

A search facility (Search this site) is available from every page of the web portal on the Side Menu. You can type any key word, part word or combination of words to search the entire contents of this web portal. The results of the search will be displayed in a list and you will be able to click on each search result to hyperlink to the related topic. The search results are categorized as Legal & SRO Documents, Forms, Procedures and measures available in the web portal.

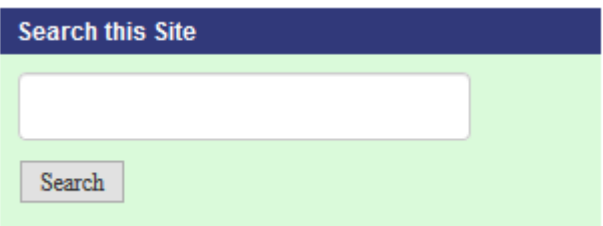

If you want to search for more than one keyword you must separate them with a comma. If you want to search for a phrase or a specific combination of keywords you must enclose the words in quotation marks.

For example, if you enter the words: tea, coffee in the search box the system will look for all the documents where the words or part-words tea OR coffee appear. If, however, you search for "tea and coffee", the system will look for that specific combination of words. On every page you can search for specific words, phrases or combinations of words by typing Ctrl+F and entering in the words required in the search box. The system will highlight the words found in the entire page.

### **Announcements**

The latest announcements are displayed on the Home page. You can see a full list of announcements by clicking on More >> or by clicking on the Announcements option on the Side Menu. On the Announcements Page you have the option of searching for specific announcements by keyword, by category and by range of dates.

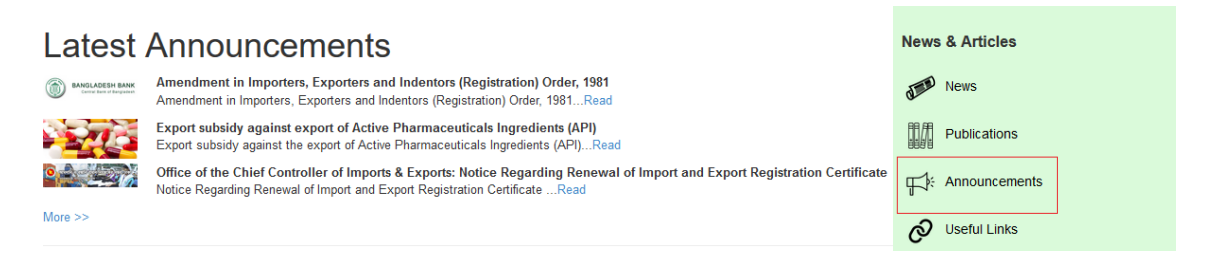

If you want to search by category, use the pull-down menu to choose the required category. Click on the required item to see more information about that announcement or on the PDF symbol to download it. The announcement will be downloaded as a PDF file in a new window and you can either print it or save it to your computer by right-clicking on it. The results of the search will be displayed in a list. Click on the required item to expand it.

#### **News**

The latest news items are displayed on the Home page. You can see a full list of news items by clicking on More >> or by clicking on the News option on the Side Menu. On the News Page you have the option of searching for specific news items by keyword, by category and by range of dates.

# **Search All News**

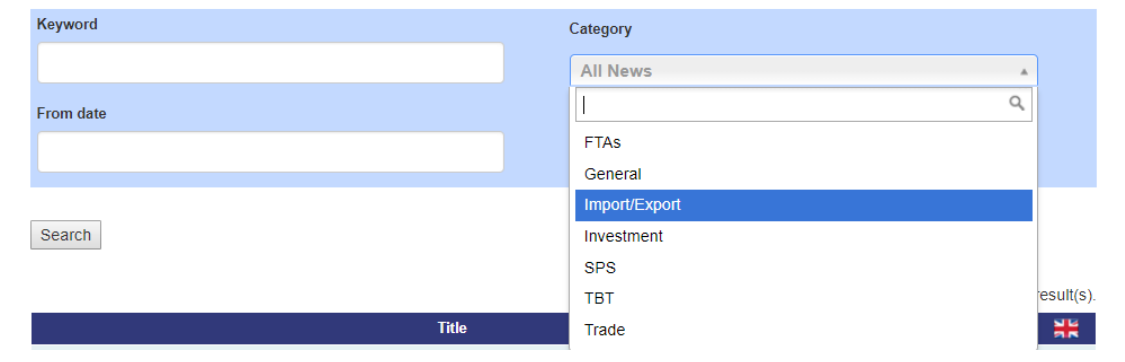

If you want to search by category, use the pull-down menu to choose the required category. Click on the required item to see more information about that news or on

the PDF symbol to download it. The news will be downloaded as a PDF file in a new window and you can either print it or save it to your computer by right-clicking on it.

The results of the search will be displayed in a list. Click on the required item to expand it.

## **Publications**

The Publications Page allows you to look for on-line publications (e.g. newsletters, bulletins, brochures, etc.).

You have the option of searching for specific publications by keyword, by category and by range of dates.

# **Search All Publications**

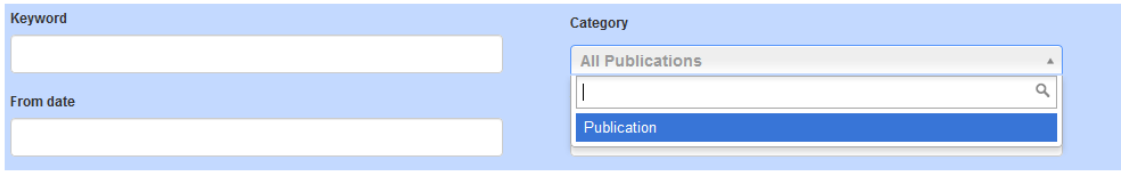

Search

If you want to search by category use the pull-down menu to choose the required category.

The results of the search will be displayed in a list. Click on the required item to see more information about that publication or on the PDF symbol to download it. The publication will be downloaded as a PDF file in a new window and you can either print it or save it to your computer by right-clicking on it.

## **Searching for legal, SROs documents**

The website contains a full catalogue of all the legal texts relevant to trade. These could be laws, legal papers, SROs, regulations or other instruments that carry the force of law.

You can search for specific legal texts by selecting the **Legal, SROs Documents** menu on the Home Page and Side Menu.

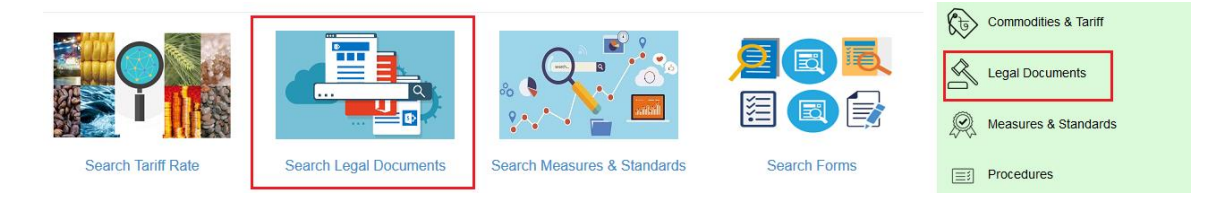

On this page you have the option of searching for specific legal texts by keyword, by category (e.g. imports, exports, SPS, etc.), by type (e.g. law, SRO, decision, etc.), by the agency responsible for administering that legal instrument and by range of dates. If you want to search by category, type and/or agency use the pull-down menus to choose the required options.

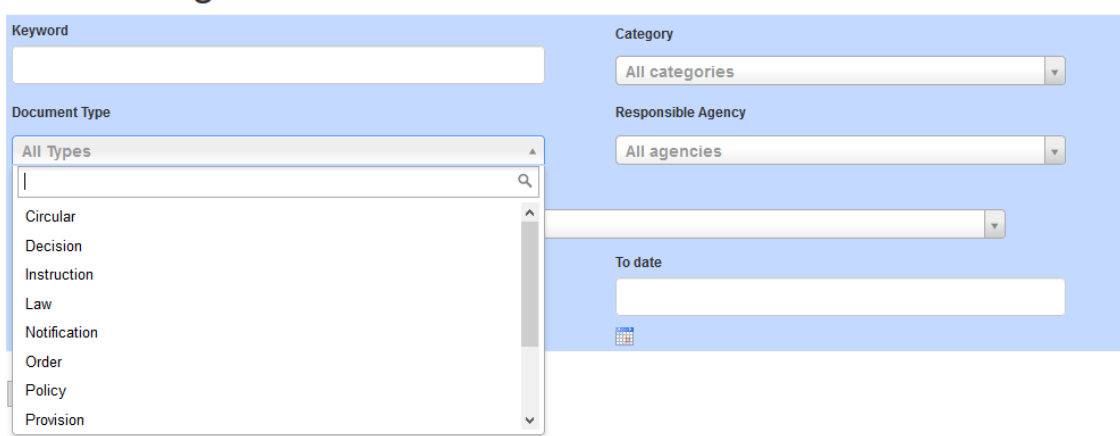

# **Search Legal Documents**

The results of the search will be displayed in a list. Click on the required item to expand it to see the full text or click on the PDF symbol to download a PDF copy. If you choose to download a PDF file this will be opened in a new window and you can either print it or save it to your computer by right-clicking on it.

## **Searching for Commodity related information**

 ${\tt Search}$ 

The website contains the full Harmonized Code (HS) classification of commodities used in Bangladesh. By using the Commodity Search facility in the Side Menu you can look up the tariff/s applicable to each commodity, any specific measures applicable to that commodity (e.g. SPS, Technical Standards) and what special procedure, if any, is required to import or export that commodity. The commodity classification conforms with the World Customs Organization (WCO) which is structured as follows:

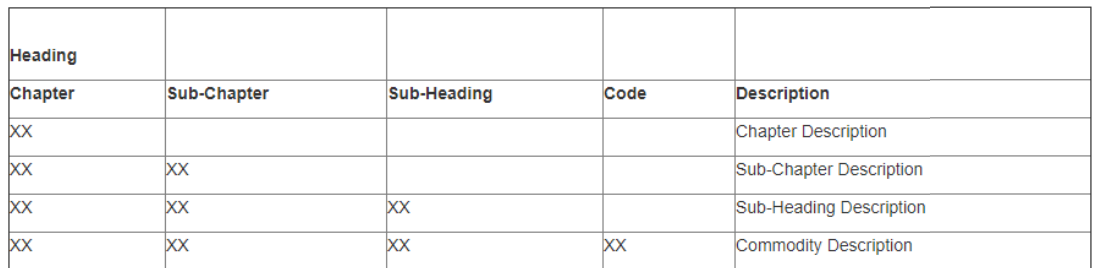

On the Commodity Search page, you can look up a commodity by HS Code or by entering a key word or combination of key words or by both. Use the pull-down menu to select the type of search you require.

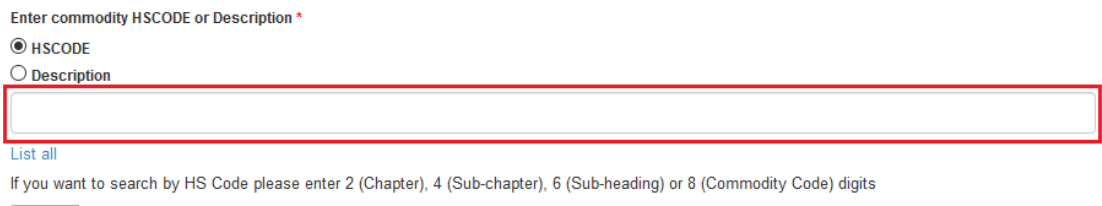

If you use the keyword search facility, enter the words you require. The system will search for those words in the description of each chapter, sub-chapter, sub-heading and commodity code. The system will search both for whole words and part words. For example, if you search for the word 'tea', the system will return the following results:

#### 0902 – Tea whether or not flavoured

### 1503 – Lard stearin, lard oil, oleostearin,

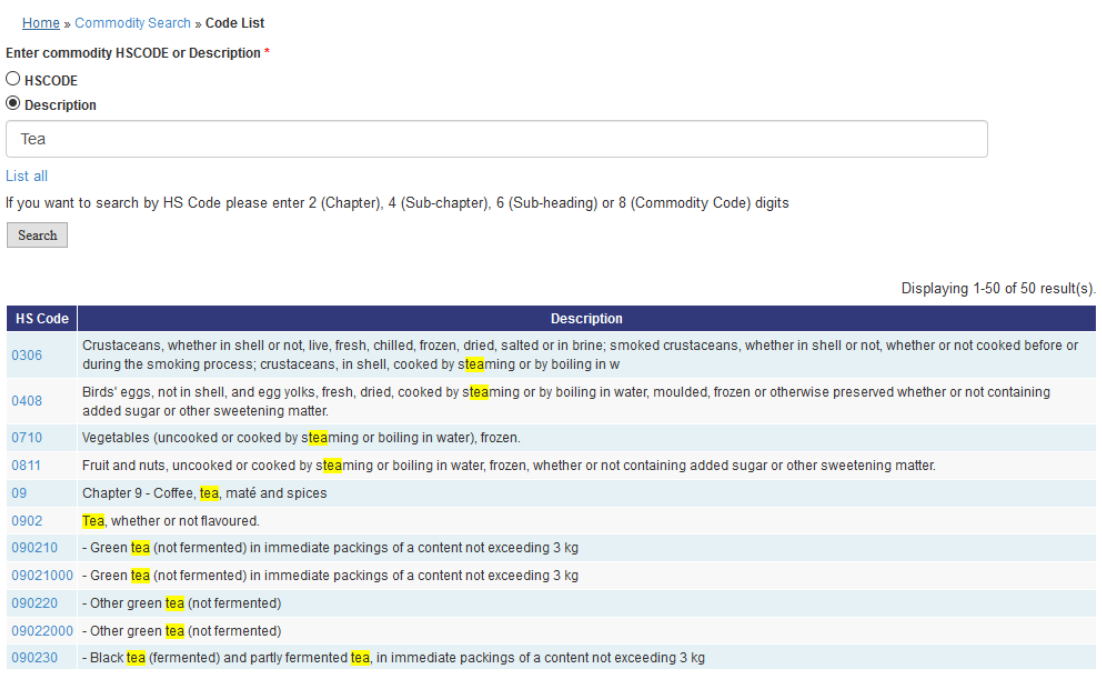

If you want to search for more than one keyword, you must separate the words with a comma, e.g. 'tea, coffee' will return:

0901 – Coffee whether or not roasted …

#### 0902 – Tea whether or not flavoured

If you use the HSCODE search facility, you may search for a commodity by the full 8 digit HS code, if you know it, by entering it into the search box. This will display the full information for that commodity code, if found.

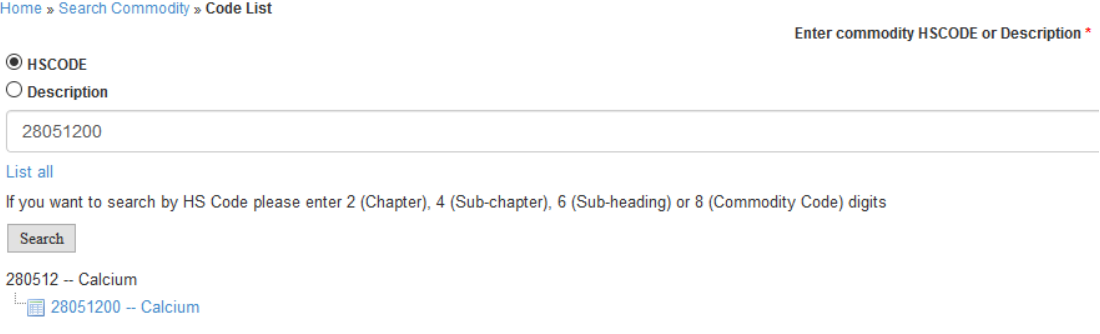

Alternatively, you can enter 2 digits (chapter), 4 digits (sub-chapter) or 6 digits (subheading) in the search box. The system will display all the codes below the combination of digits you have entered. For example, if you entered the digits '0101', the system will return:

0101 – Live horses, asses, mules and hinnies

- + 010110 Pure-bred breeding animals
- + 010190 Other

You can then click on the '+' symbol to expand each sub-heading to show all the commodity codes under that item. For example if you click on the + symbol for '010190', the system will further show:

0101 – Live horses, asses, mules and hinnies

- + 010110 Pure-bred breeding animals
- + 010190 Other

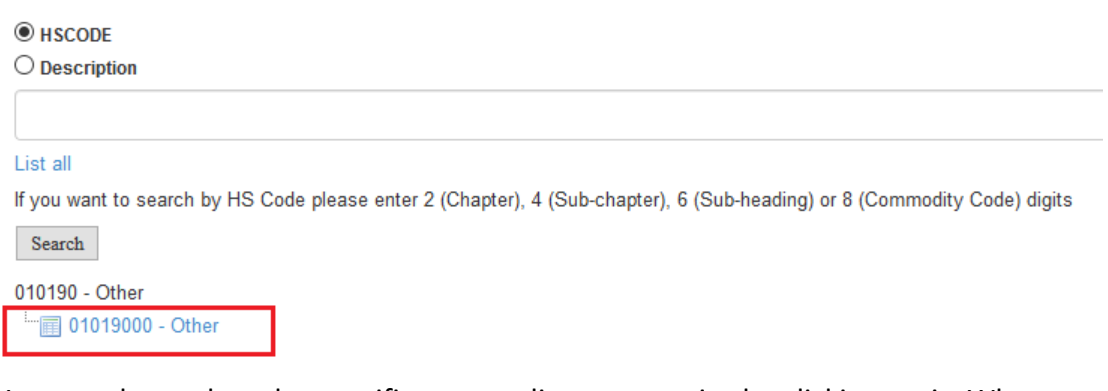

You can then select the specific commodity you require by clicking on it. When you have selected a commodity the system will display all the information related to that

commodity. Chapter 01 Chapter 1 - Live animals **Sub Chapter** 0101 Live horses, asses, mules and hinnies **Sub Heading** 010190 - Other Code 01019000 - Other

#### **Tariff**

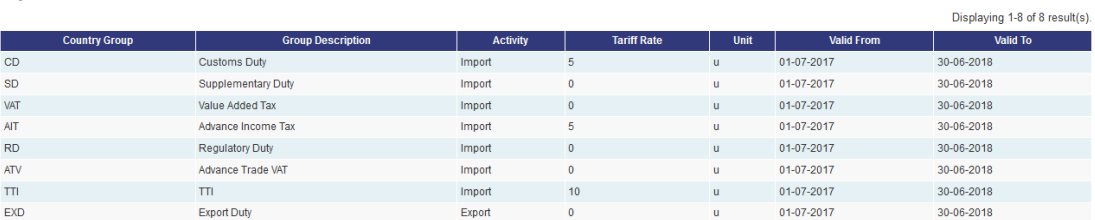

If there are any special measures the system will display these measures with a crossreference to the implementing legal instrument. You can click on the legal instrument cross-reference to view the full legal text.

If there are any special procedures applicable to the commodity, the system will display a list of these procedures. By clicking on the item on the list, you will be able to view the full procedure. You have the options of:

Viewing the full procedure together with the specific forms required to fulfill the procedure. Viewing the full procedure together with a list of all the other commodities that that procedure applies to

The procedure will be displayed as a graphic flowchart detailing every step required to discharge the procedure.

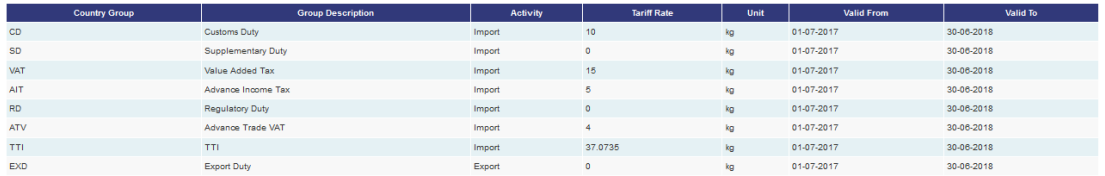

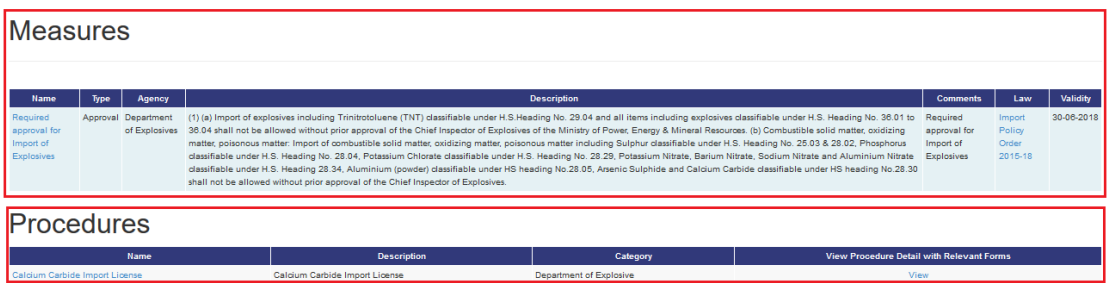

#### **Searching for Procedures**

If you want to find out what procedures are applicable in order to discharge various legal obligations in relation to trade, you can use the search facility by clicking on the **Procedures** option on the Side Menu.

On this page you have the option of searching for specific legal procedures by keyword or by category (e.g. import, export, transit, etc.). If you want to search by category, use the pull-down menu to choose the required option.

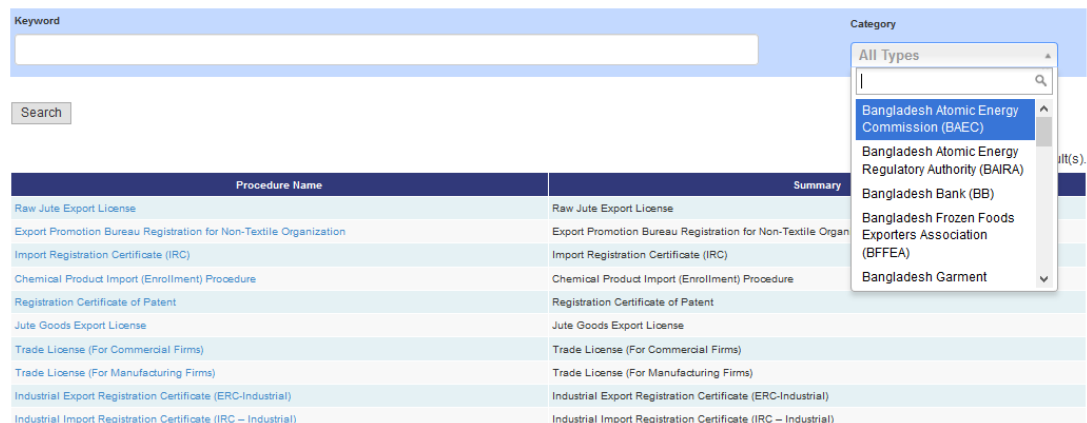

## **Search Procedures**

The results of the search will be displayed in a list. Click on the required item to expand it to see the full procedure. You have the options of:

- Viewing the full procedure together with the specific forms required to fulfill the procedure.
- Viewing the full procedure together with a list of all the commodities that the procedure applies to.

The procedure will be displayed as a graphic flowchart detailing every step required to discharge the procedure.

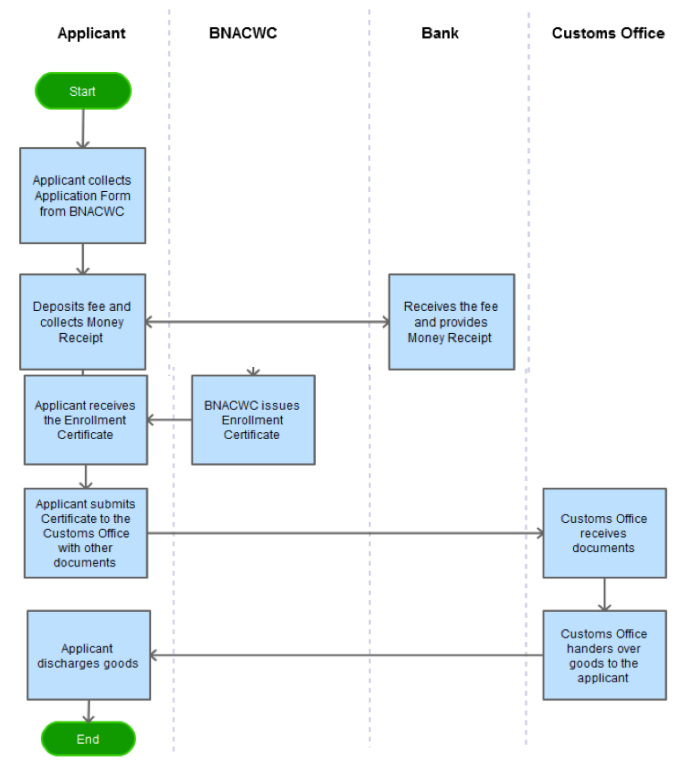

#### **Searching for Forms**

If you want to find out in what procedures or for what commodities a specific form is used for, you can use the search facility by clicking on the **Forms** menu on the Side Menu. On this page you have the option of searching for specific forms by keyword, by category (e.g. import, export, etc.), by agency responsible for issuing or processing the form or by range of dates of validity of the form. If you want to search by category or agency, use the pull-down menus to choose the required option.

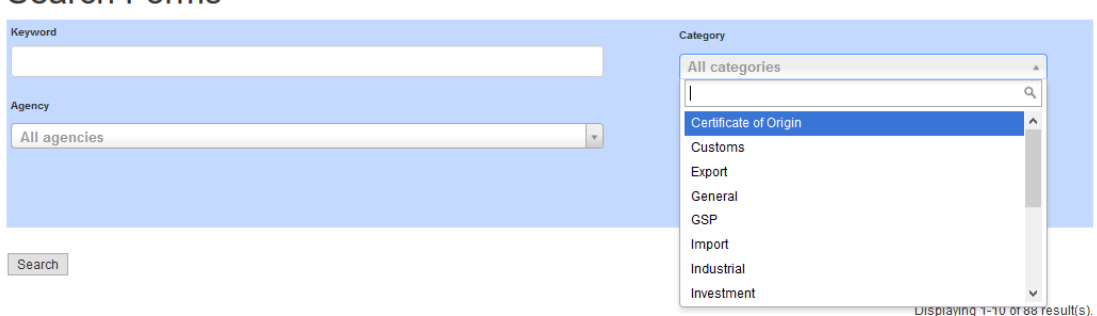

## **Search Forms**

The results of the search will be displayed in a list. Click on the required item to expand it to see full information about that form or download it by clicking on the PDF icon.

When you click on the item to expand it, the system will display full information about the form together with a list of the procedures in which that form is used. You can expand each procedure in the list by clicking on either of the following options:

- Viewing the forms together with full procedures required to fulfill the procedure.
- Viewing the forms together with a list of all the commodities that procedure applies to.

# **View Forms**

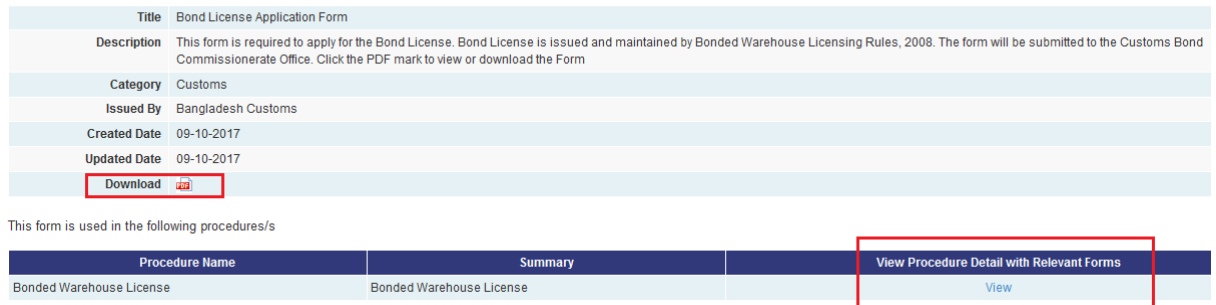

## **Searching for Measures, Standards, Requirements**

A measure is a prohibition, restriction or special requirement applicable to the import or export of certain commodities. Typically these will be related to sanitary/Phytosanitary requirements (covered by the WTO SPS Agreement) or requirements to conform to certain technical standards (covered by the WTO TBT Agreement).

If you want to find out what measures or standards are currently in force and which commodities they apply to, you can use the search facility by clicking on the **Measures, Standards, Requirements** menu on the Side Menu.

On this page you have the option of searching for specific measures, standards by keyword, by category (e.g. import, export, etc.), by agency responsible for issuing or processing the form or by range of dates of validity of the form. If you want to search by category or agency, use the pull-down menus to choose the required option.

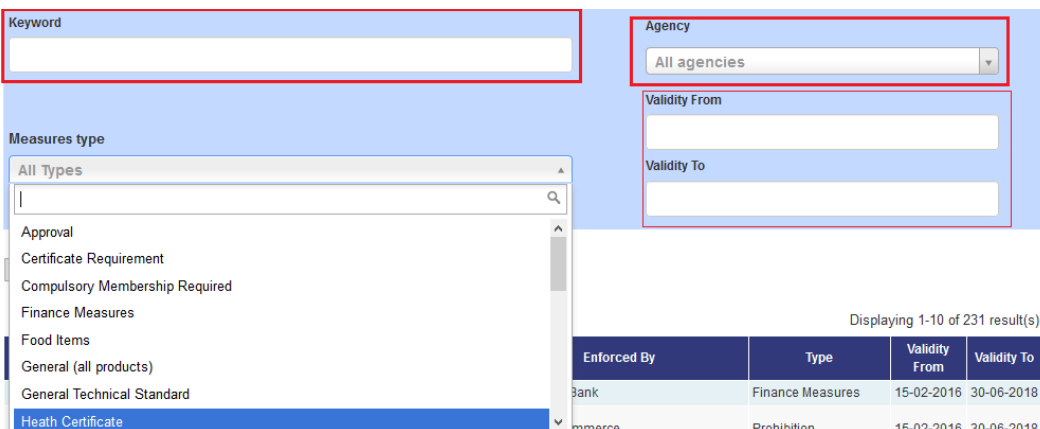

The results of the search will be displayed in a list. Click on the required item to expand it to see full information about that Measures.

When you click on the item to expand it, the system will display full information about the form together with a list of the procedures and commodities in which that Measure is connected.

# **View Measure**

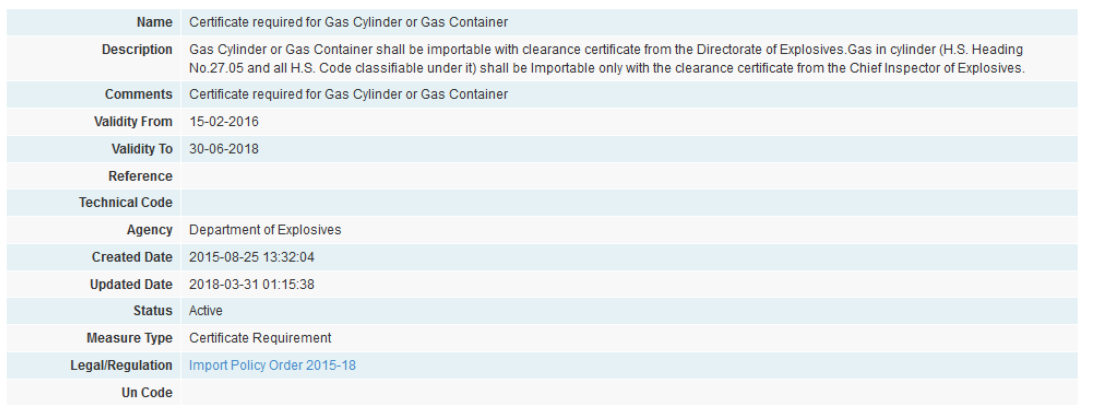

#### Procedures

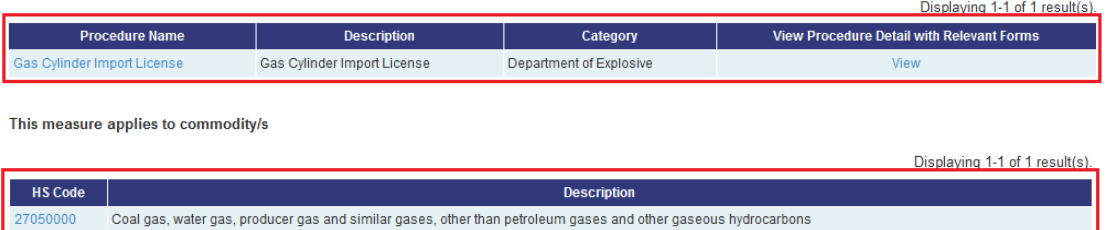

#### **How to contact us**

If you want to submit a query to us, you can use the contact form on the **Contact Us** page by filling in the required fields or you can send an email directly to the email address.

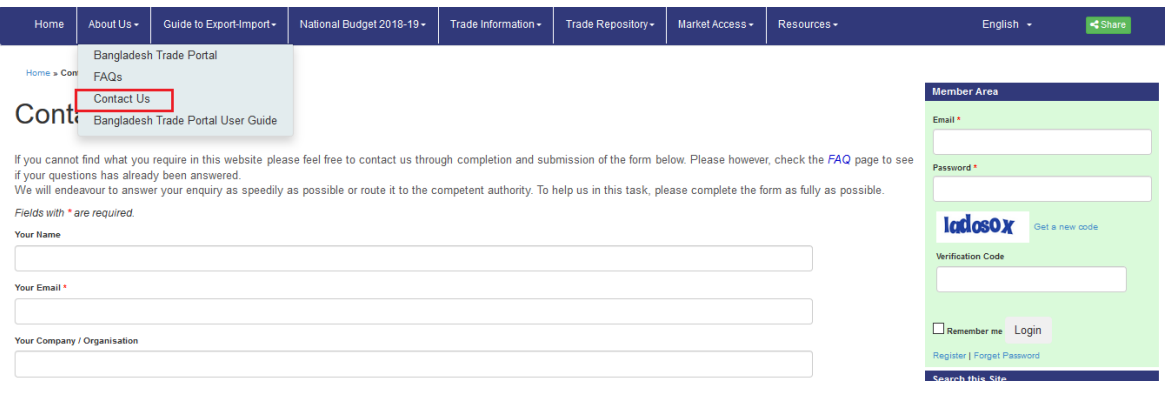

After you have filled in the query fields you must enter the verification code as displayed on the screen. The code is case sensitive. This is in order to prevent unauthorized spam mail generated by computer programs or robots.

#### **FAQs**

On the FAQ page you will be able to see a list of the most frequently asked questions. Here you will find the most frequently asked questions with regards the Bangladesh Trade Portal and its content.

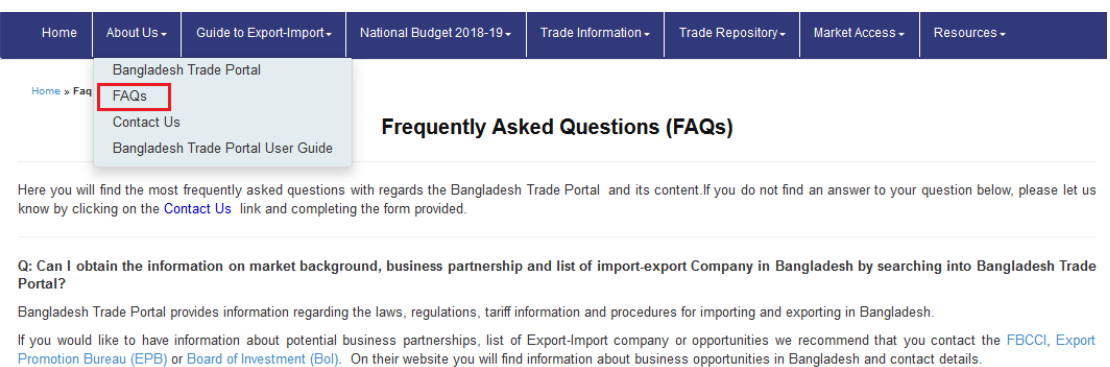

#### **How to send us your Feedback**

We would appreciate it if, from time to time, you could give us your feedback about this web portal. The feedback helps us constantly improve the service we can provide to you. If you would like to send us a feedback please fills in the form on the Feedback page and tick or enter all the required fields.

# **Feed Back**

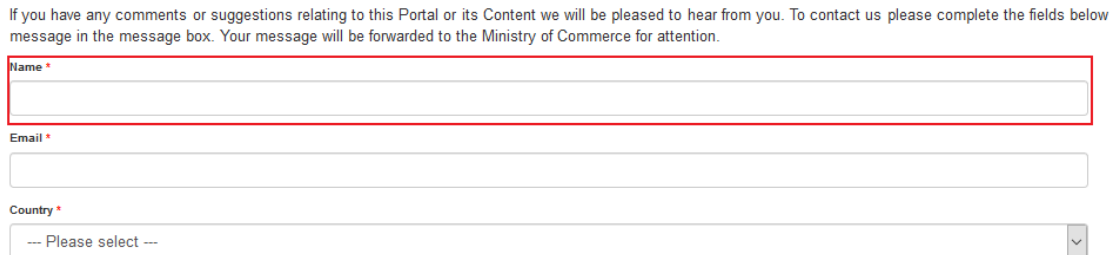

After you have filled in the fields on the form you must enter the verification code as displayed on the screen. The code is case sensitive. This is in order to prevent unauthorized spam mail generated by computer programs or robots.

#### **How to download and print documents**

Throughout the website you have the option of downloading documents or some of the content you are viewing. If you see the PDF symbol you can click on it and the document will appear in a new window. You can then either print it or save it to your computer by using the normal browser commands. Sometimes a document or content can be downloaded by clicking on a hyperlink.

In order to download documents, you must have the latest version of **Adobe Reader** installed. You can get the latest version of Adobe Reader by [clicking here.](http://get.adobe.com/reader/)